# Favoriter - hur skapa och använda favoriter

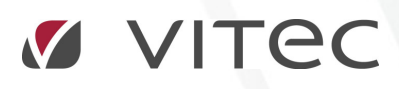

VITEC Affärsområde Fastighet • www.vitec.se • infofastighet@vitec.se • Växel 090-15 49 00

GÖTEBORG: REDEG 1 B, 426 77 V. FRÖLUNDA • KALMAR: SVENSKNABBEVÄGEN 25, BOX 751, 391 27 KALMAR, VÄXEL: 0480-43 45 00 • LINKÖPING: SNICKAREGATAN 20, BOX 472, 581 05 LINKÖPING • MALMÖ: RUNDELSGATAN 16, 211 36 MALMÖ • STOCKHOLM: LINDHAGENSGATAN 116, BOX 30206, 104 25 STHLM, VÄXEL: 08-705 38 00 • UMEÅ: TVISTEVÄGEN 47, BOX 7965, 907 19 UMEÅ • VÄSTERÅS: KOPPARBERGSVÄGEN 17, BOX 209, 721 06 VÄSTERÅS • ÖSTERSUND: PRÄSTGATAN 51, 831 34 ÖSTERSUND, VÄXEL: 08-705 38 00

# INNEHÅLLSFÖRTECKNING

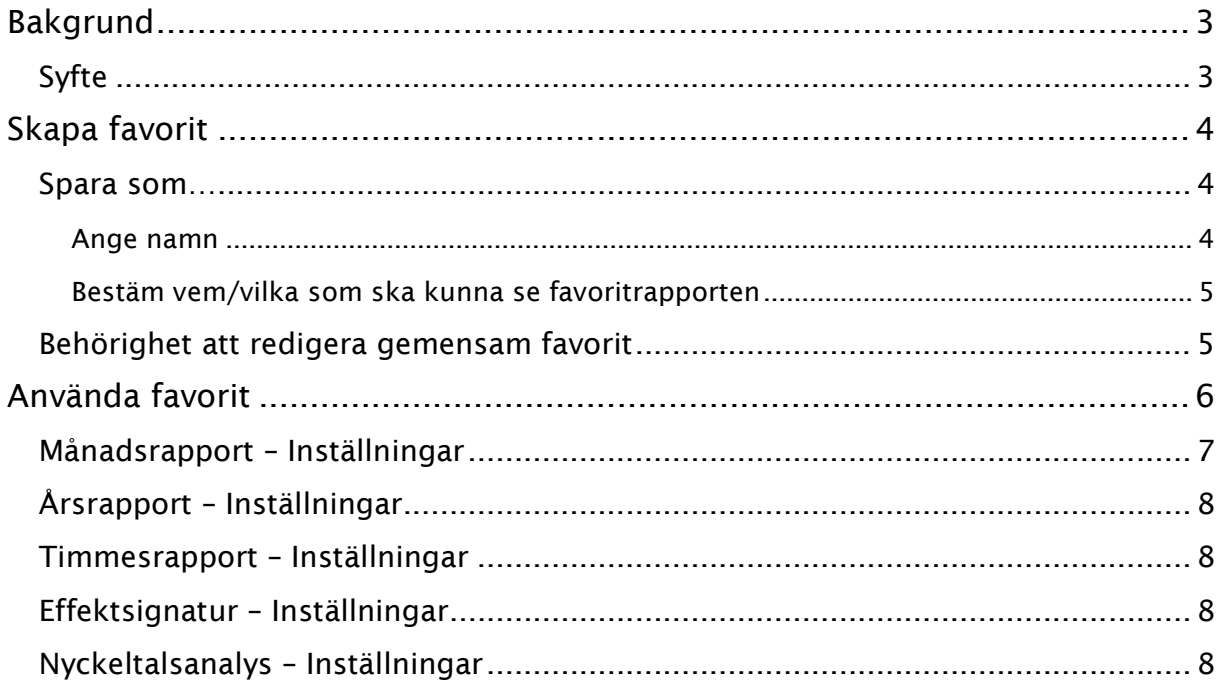

# Bakgrund

#### SYFTE

Denna lathund syftar till att beskriva funktionen Favoriter som finns i Vitec Energiuppföljning från och med version 1.53. Med hjälp av Favoriter kan användaren nu enkelt spara inställningar han/hon gjort i till exempel Månadsrapporten och därmed enkelt skapa och byta mellan sina och andras favorit-rapporter.

# Skapa favorit

Det har tillkommit en menygrupp som kallas Favorit i menyn för flikarna Månad, År, Timme, Effektsignatur och Nyckeltalsanalys. Menygruppen återfinns längst ut till höger (se bild nedan).

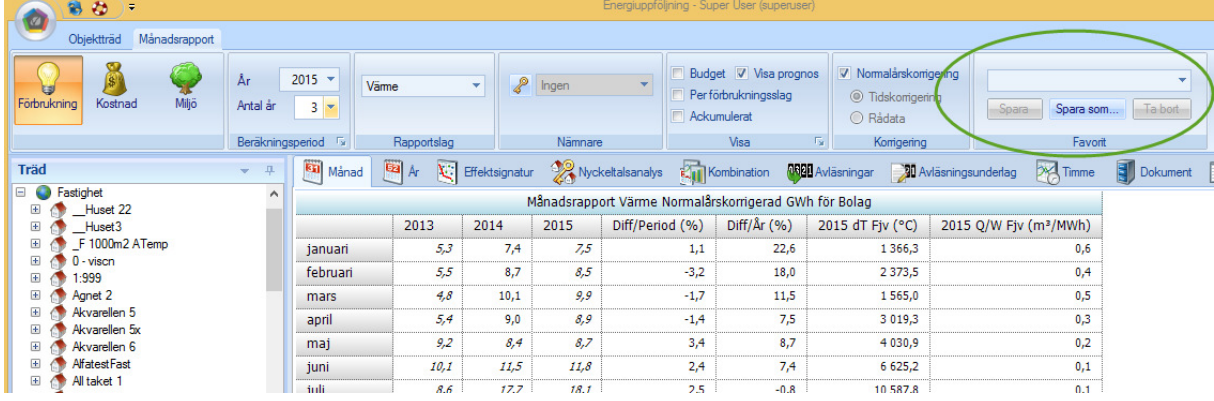

Vid första uppstart av programmet efter uppgradering till 1.53 finns ingen favorit sparad. Det man gör är att man ställer in Månadsrapporten på ett sätt man är nöjd med och klickar sedan på knappen 'Spara som'. Observera att vald plats i trädet med alla fastigheter, byggnader, objekt och mätare inte sparas som inställning. Inte heller sparas ifall man valt att se tabell eller diagram. För varje rapport kan det dessutom finnas inställningar som heller inte sparas, läs under respektive rubrik i detta dokument.

#### SPARA SOM…

När man klickar på knappen 'Spara som' dyker det upp ett fönster där man får namnge sin favorit och även bestämma vem/vilka som ska se den sparade favoriten.

#### ANGE NAMN

Här kan det vara bra att tänka till så att man benämner favoriten så att det sedan lätt går att förstå vilka inställningar man sparat. I exemplet nedan sparas månadsrapporten med namnet 'Förbr El Tidskorr 4 år' så att man ska kunna veta att det är de grundinställningar som gjorts. Varje rapport, d v s Månad, År, Timme, Nyckeltalsanalys och Effektsignatur, har sina egna inställningar så man behöver i namnet ej spara typ av rapport.

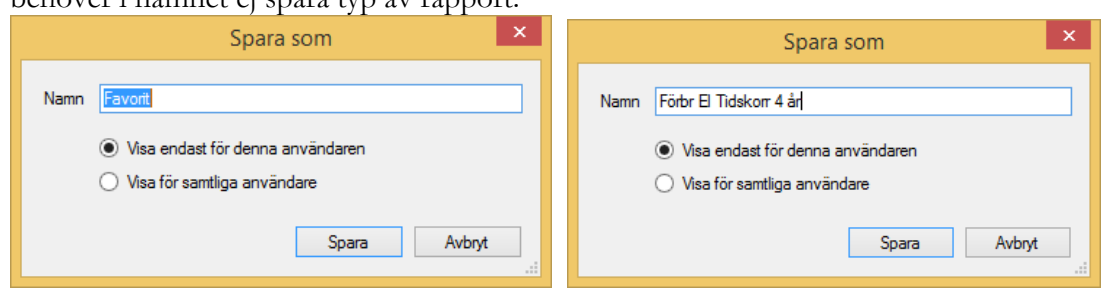

#### BESTÄM VEM/VILKA SOM SKA KUNNA SE FAVORITRAPPORTEN

Vem som ska kunna se en sparad favorit avgör den som skapar favoriten. Man kan välja att göra favoriter som bara är tillgängliga för den inloggade användaren eller så kan man skapa en favorit som kan ses och användas av alla användare i systemet. Bilden nedan visar de två val man har.

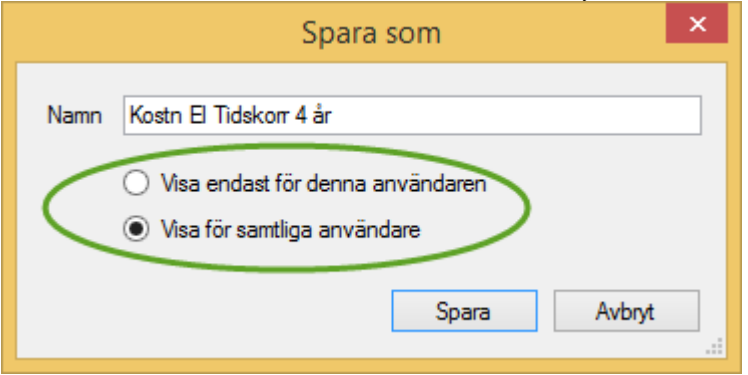

När man valt att spara en favorit så den är synlig för bara sig själv (i menyn för respektive rapport) visas de favoriterna med en ikon i form av en person. De favoriter som är gemensamma för alla användare visas i menyn med en ikon med två personer. Man ser alltid alla skapade favoriter men bara de med rätt behörighet har rättighet att ändra på favoriter skapade av annan användare, se beskrivning härnäst under rubriken 'Behörighet att redigera gemensam favorit'.

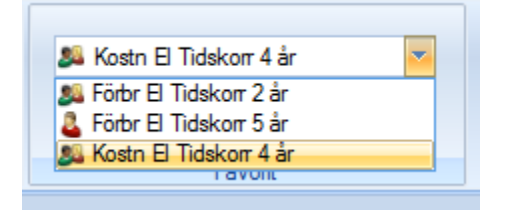

#### BEHÖRIGHET ATT REDIGERA GEMENSAM FAVORIT

När man väljer att spara en Favorit får man välja att den enbart skall vara synlig för den inloggade användaren eller om den skall vara synlig för alla. Ifall alla användare av Vitec Energiuppföljning loggar in med samma användare spelar ju såklart denna inställning ingen roll.

Vem som ska kunna ändra en skapad favorit som man bestämt ska visas för alla användare bestäms utav rollen den inloggade användaren tillhör. Rollen behöver ha rättigheten att 'Redigera gemensamma favoriter för alla användare' för att kunna ändra. Har användaren inte den rättigheten kan han/hon dock fortfarande se och använda den gemensamma favoriten.

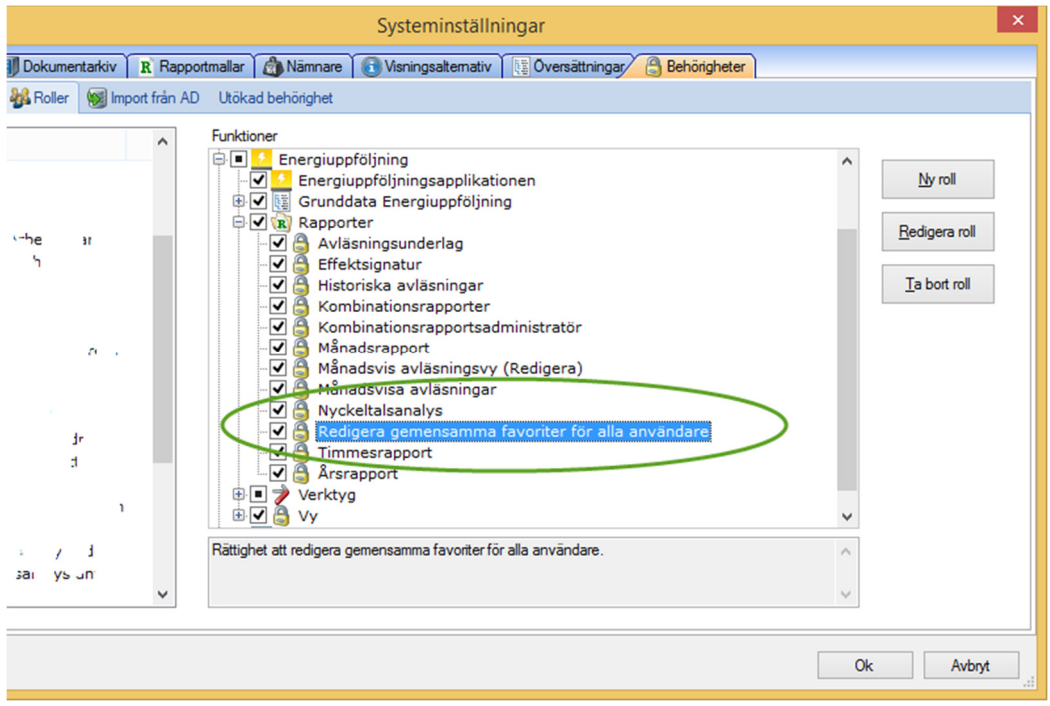

# Använda favorit

Att använda en favorit går till på samma sett oavsett vilken flik man befinner sig på. Man väljer någon av de redan skapade favoriterna i dropdown-listan och rapporten laddar om. Ifall man laddat upp en favorits inställningar och gör någon ändring i menyn tänds 'Spara'-knappen. Vill man då spara de nya inställningarna till den redan gjorda favoriten klickar man på 'Spara'. Annars finns också möjligheten att välja 'Spara som…' och då får man skapa ny favorit. Det går inte att ändra namn på en redan sparad favorit. Vill man byta namn sparar man en ny favorit med rätt namn och tar bort den gamla.

Ifall man har laddat upp en favorit och har gjort ändringar i den men utan att spara byter favorit kommer frågan upp frågan om man vill spara de ändringar man gjort.

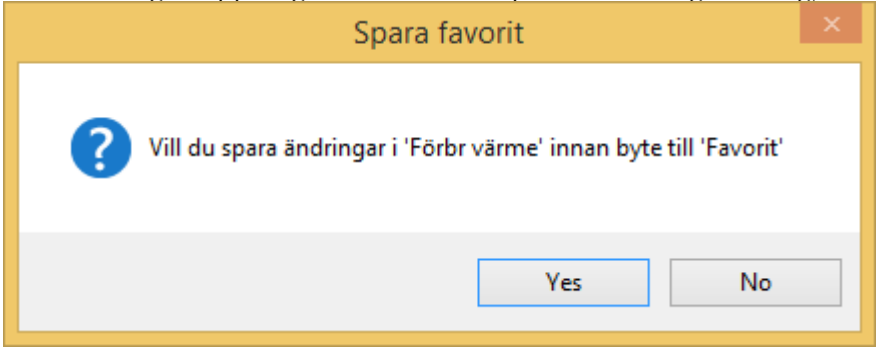

#### MÅNADSRAPPORT – INSTÄLLNINGAR

Bilden nedan visar vilka av månadsrapportens inställningar som lagras i Favoriten när man valt Förbrukning.

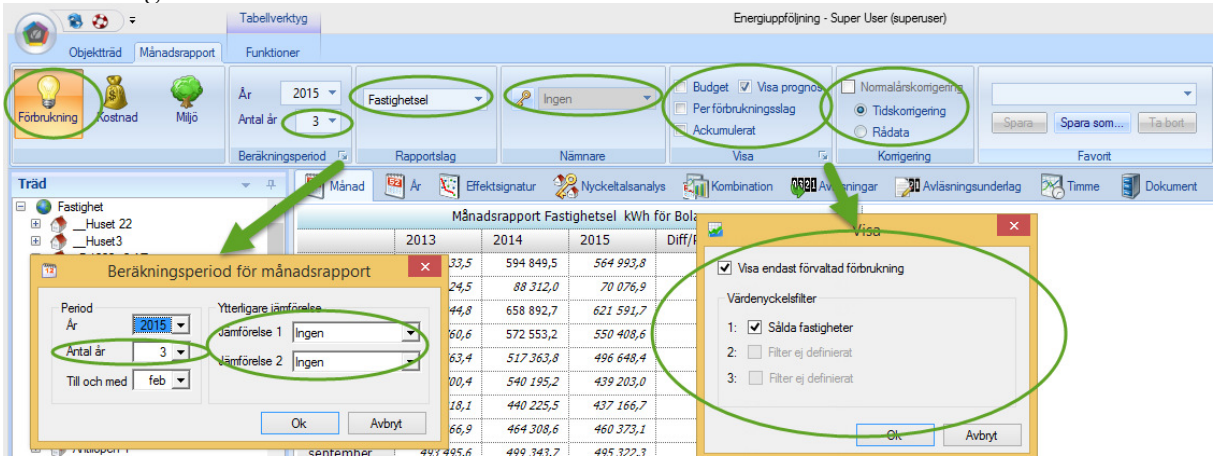

När man valt Kostnad visas samma inställningar som då man valt Förbrukning fast med en ytterligare menygrupp kallad Kostnad. Dess inställningar sparas också i favoriten. Ifall den inloggade användaren inte har rättighet att se kostnader i programmet filtreras dessa favoriter bort ur menygruppen och syns alltså inte för användaren.

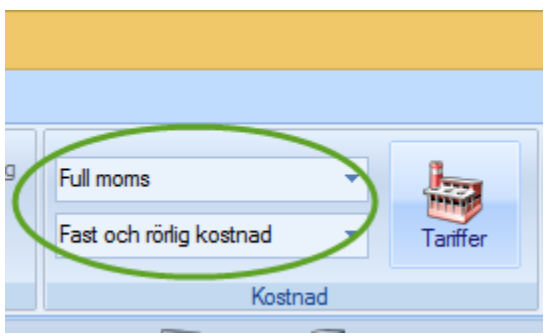

När man valt Miljö visas samma inställningar som då man valt Förbrukning fast med en ytterligare menygrupp kallad Miljö. Dess inställningar sparas också i favoriten. Ifall den inloggade användaren inte har rättighet att se miljö i programmet filtreras dessa favoriter bort ur menygruppen och syns alltså inte för användaren.

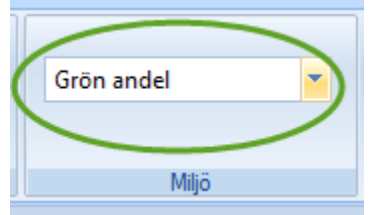

#### ÅRSRAPPORT – INSTÄLLNINGAR

Skapa favorit för Årsrapport går till på samma sätt som för Månadsrapporten. Bilden nedan visar vilka inställningar som sparas. Gällande val av Kostnad eller Miljö gäller också samma som för Månadsrapporten, läs mer om det under rubriker ovan.

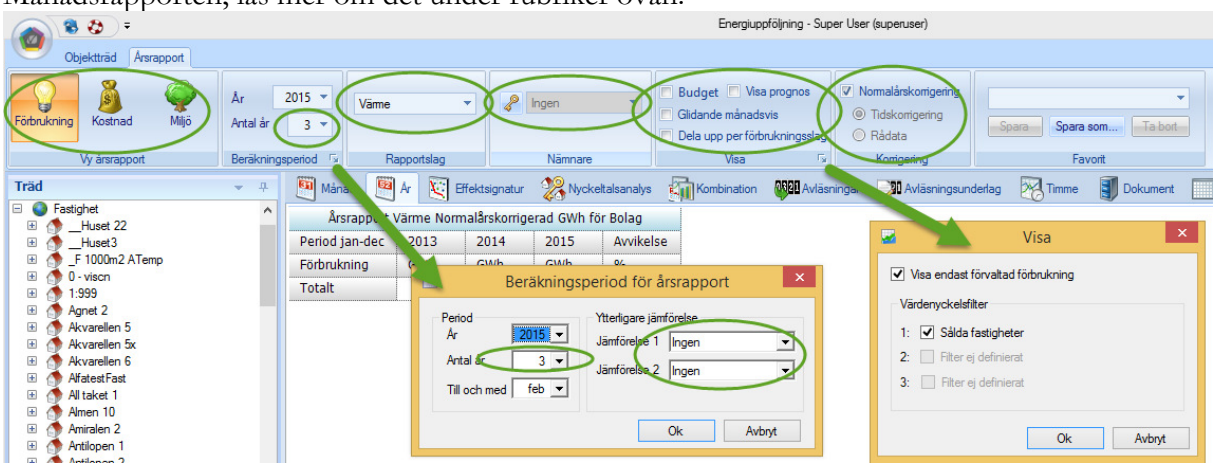

#### TIMMESRAPPORT – INSTÄLLNINGAR

Skapa favorit för Timmesrapport går till på samma sätt som för Månadsrapporten. Alla inställningar i Timmesrapporten sparas i vald favorit. (Kostnad och Miljö är ej ännu implementerade i Timmesrapporten så de är alltid gråa).

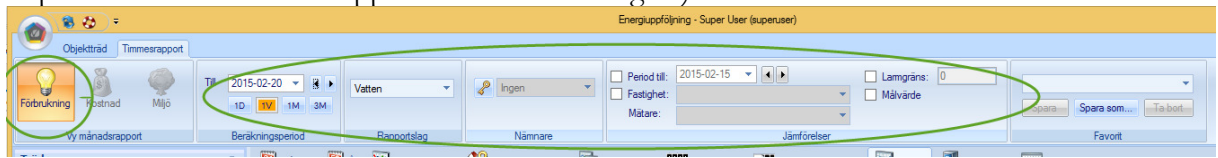

#### EFFEKTSIGNATUR – INSTÄLLNINGAR

Skapa favorit för effektsignatur går till på samma sätt som för Månadsrapporten. De flesta inställningar i Effektsignaturen sparas i vald favorit.

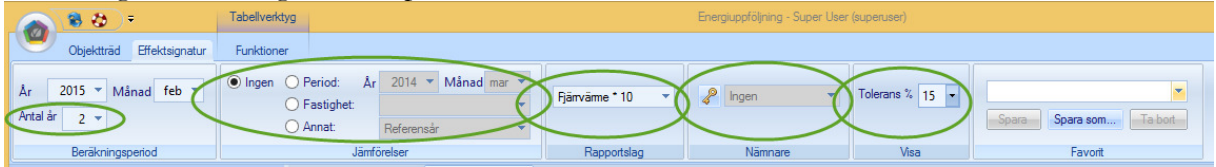

#### NYCKELTALSANALYS – INSTÄLLNINGAR

Skapa favorit för effektsignatur går till på samma sätt som för Månadsrapporten. De flesta inställningar i Effektsignaturen sparas i vald favorit (se bild nedan). Inställningarna som berör antal sidor och antal staplar i menyn 'Visa' sparas ej som en inställning eftersom det är något som läggs på rapporten efter första rapportuttaget och är beroende av vart i trädet man befinner sig. Dessa inställningar har ett defaultläge men man kan alltså efter att rapporten visas bestämma till exempel hur kvadratmeter som skall synas i varje sida av rapporten.

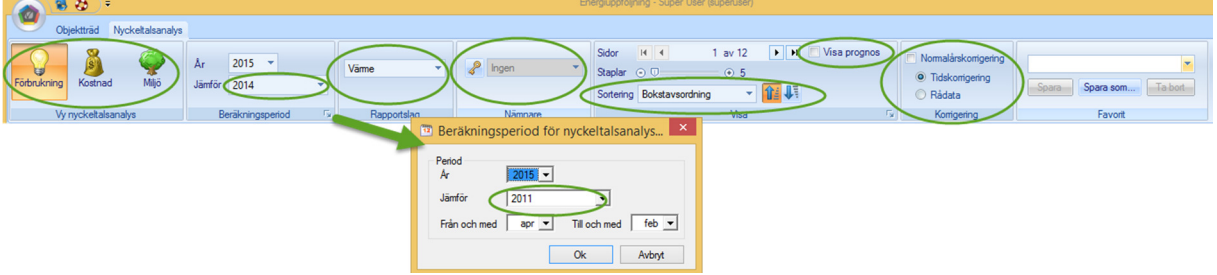